## **Configurazione Fritz!Box 7560 per ADSL, VDSL, Fibra FTTC**

Configurazione Fritz!Box 7560 per ADSL, VDSL, Fibra FTTC configurazione-fritzbox-7560-per-adslvdsl-fibra.php

## Modello: FRITZ!BOX 7560 Tipo: Modem / Router Wireless con centralino VoIP

Istruzioni per ADSL, VDSL, Fibra FTTC

1. Collegarsi con il browser a http://192.168.178.1/ e selezionare "Italiano" come lingua e cliccare su "OK"

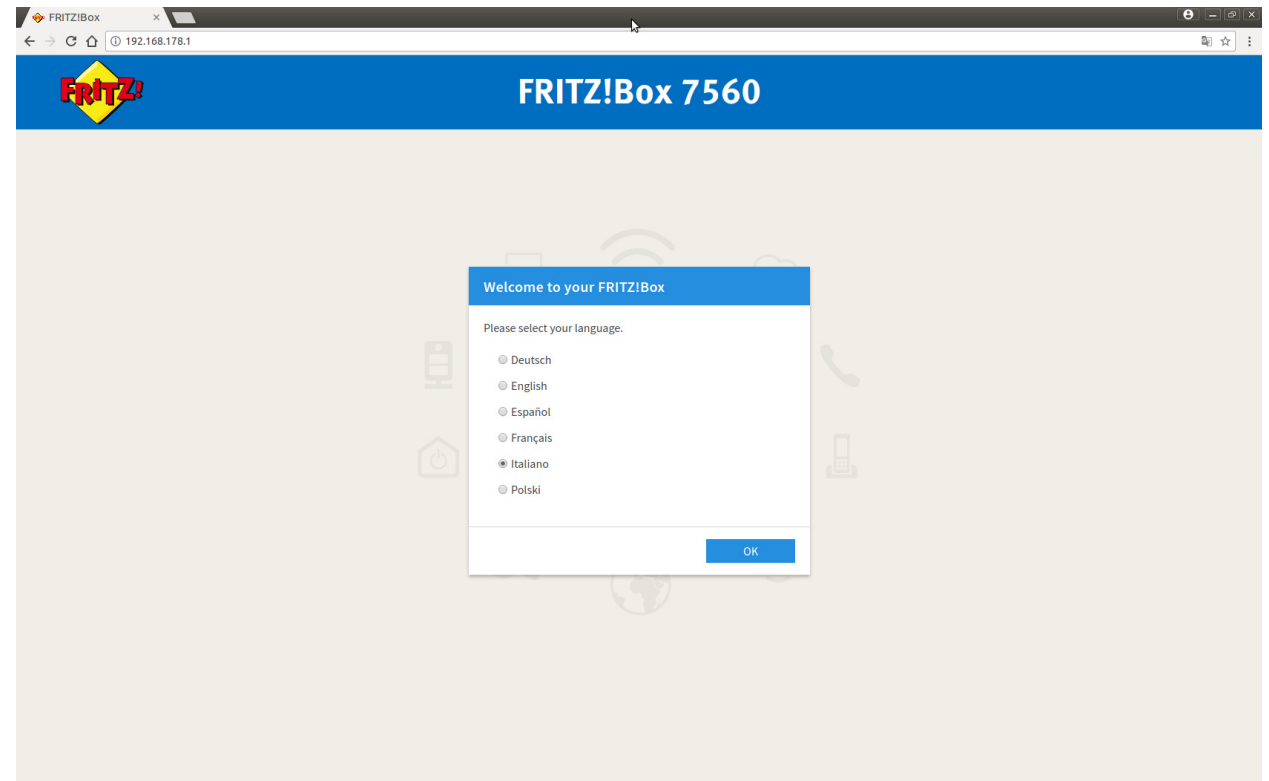

2. Inserire la password riportata sotto l'apparato dove indicato FRITZ!Box password e cliccare su "Registrazione"

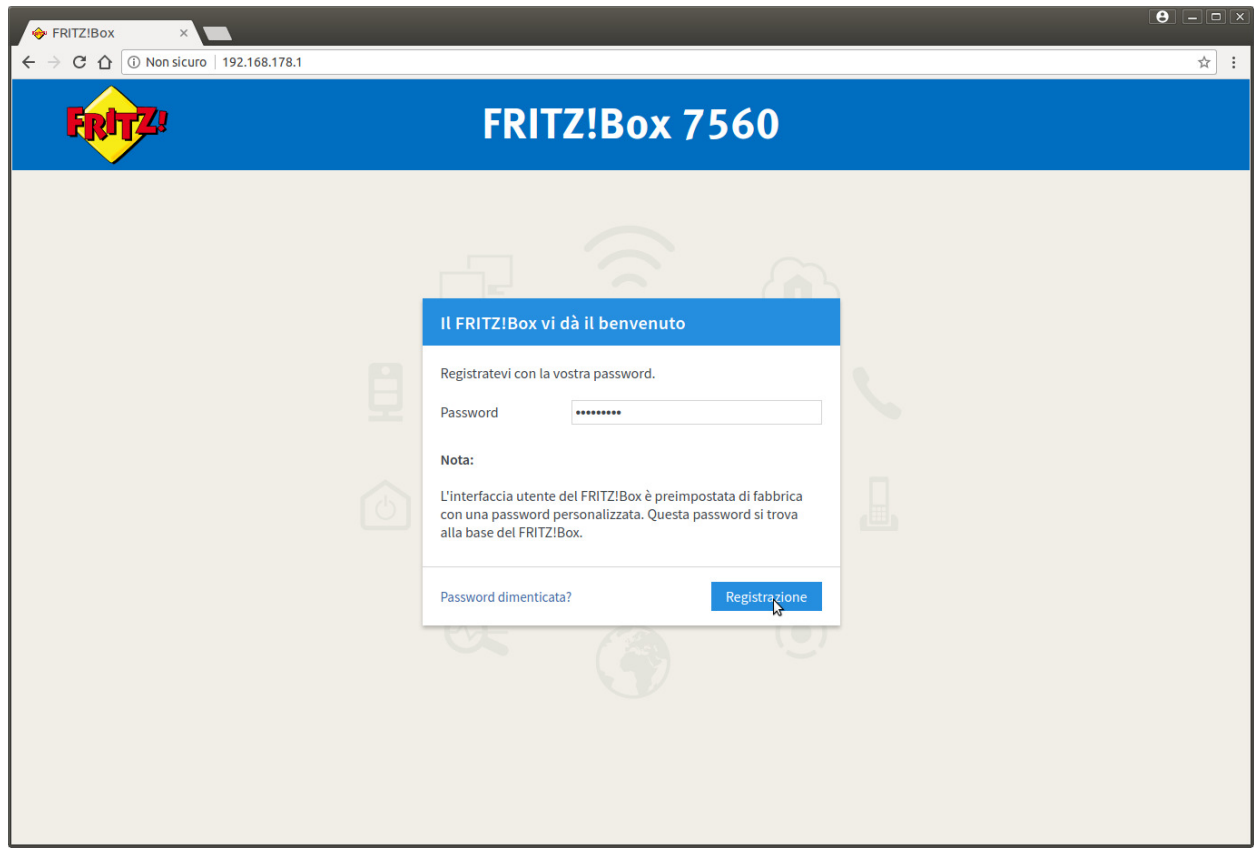

3. Selezionare dal menu a tendina il Paese "Italia" e cliccare su "Avanti"

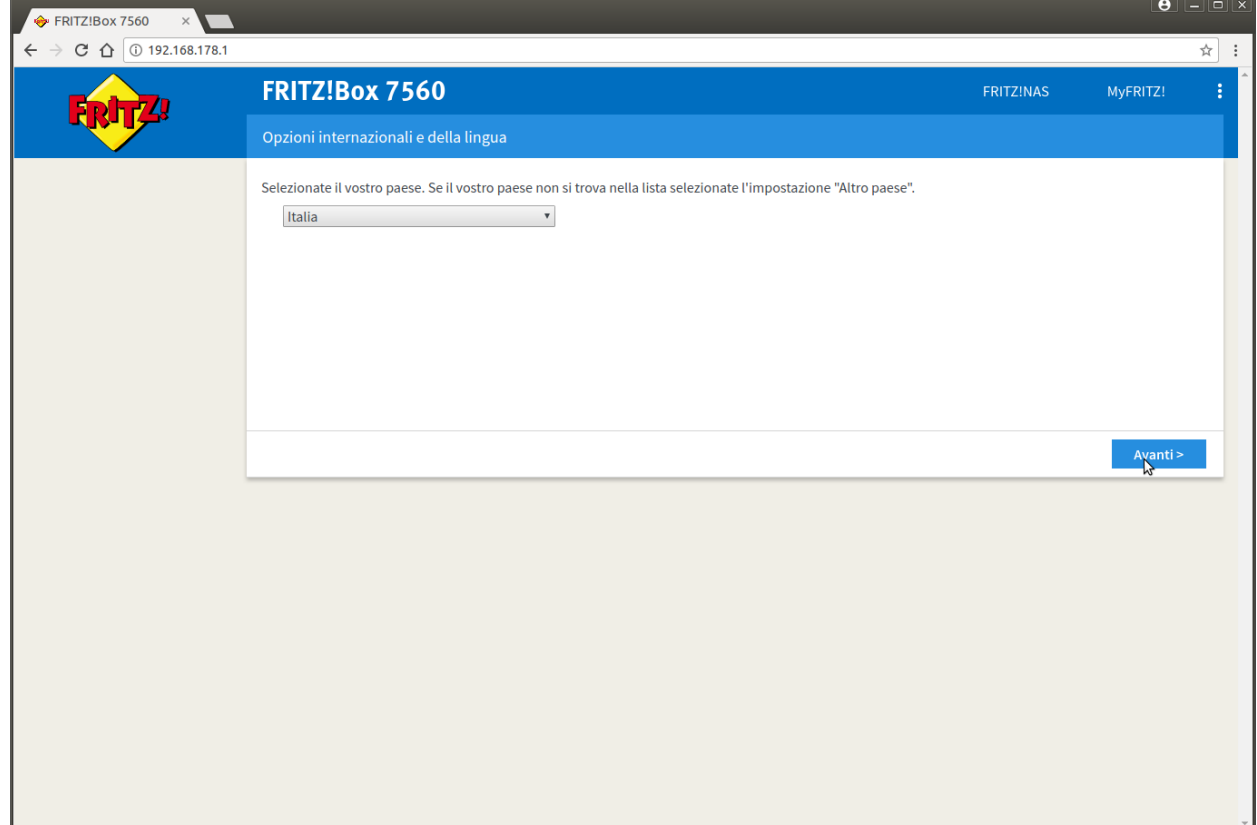

4. Apparirà la pagina indicata c'è solo da attendere 2 minuti o premere F5

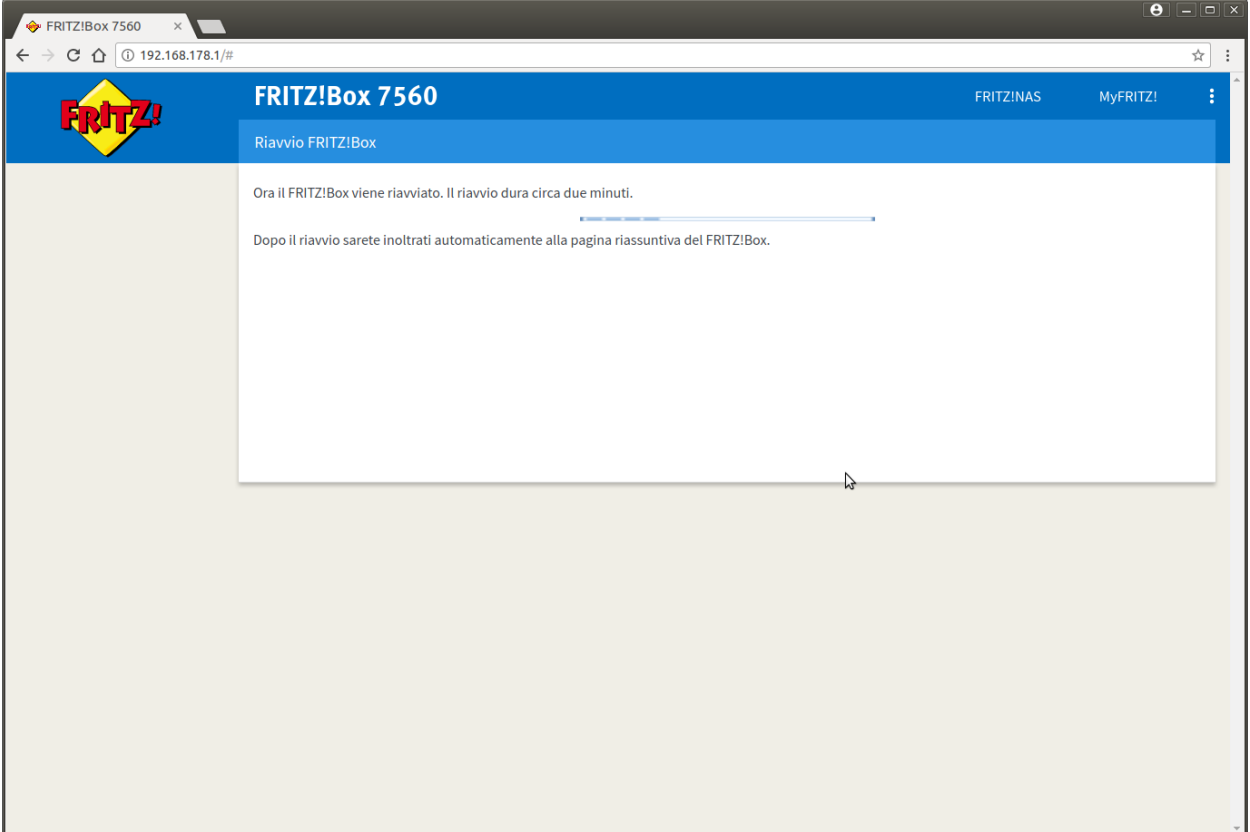

5. Inserire la stessa password del passaggio "2" e cliccare si "Registrazione"

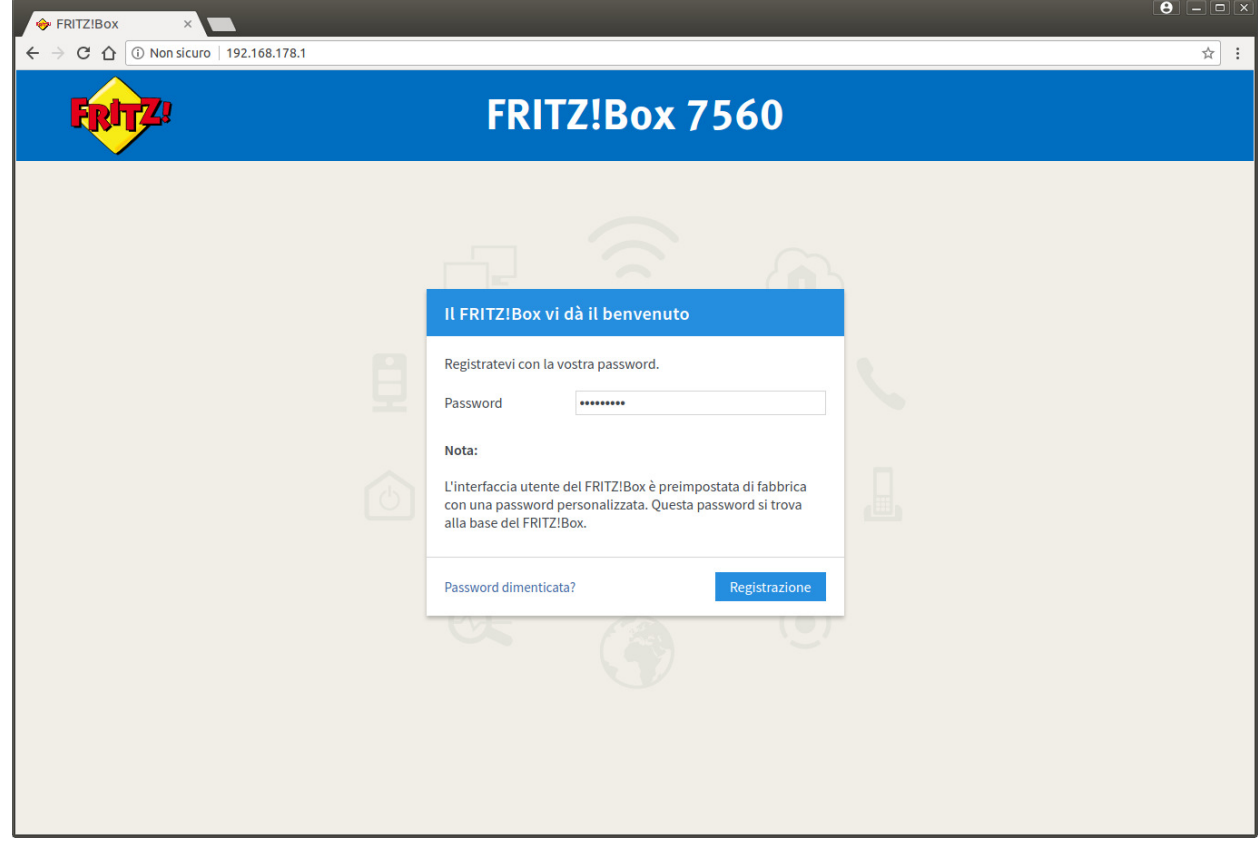

6. Appare una pagina di benvenuto cliccare su "Annulla"

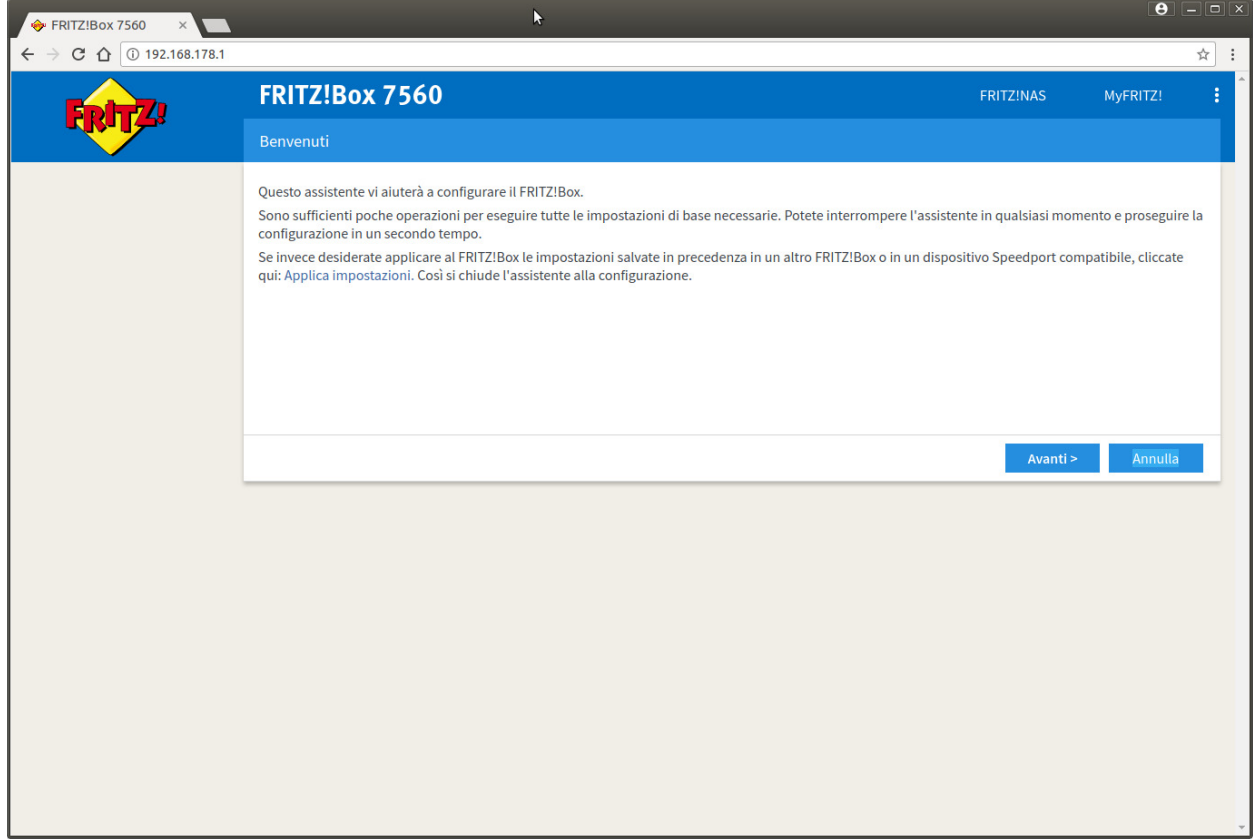

7. Cliccare su "Chiudi l'assistente"

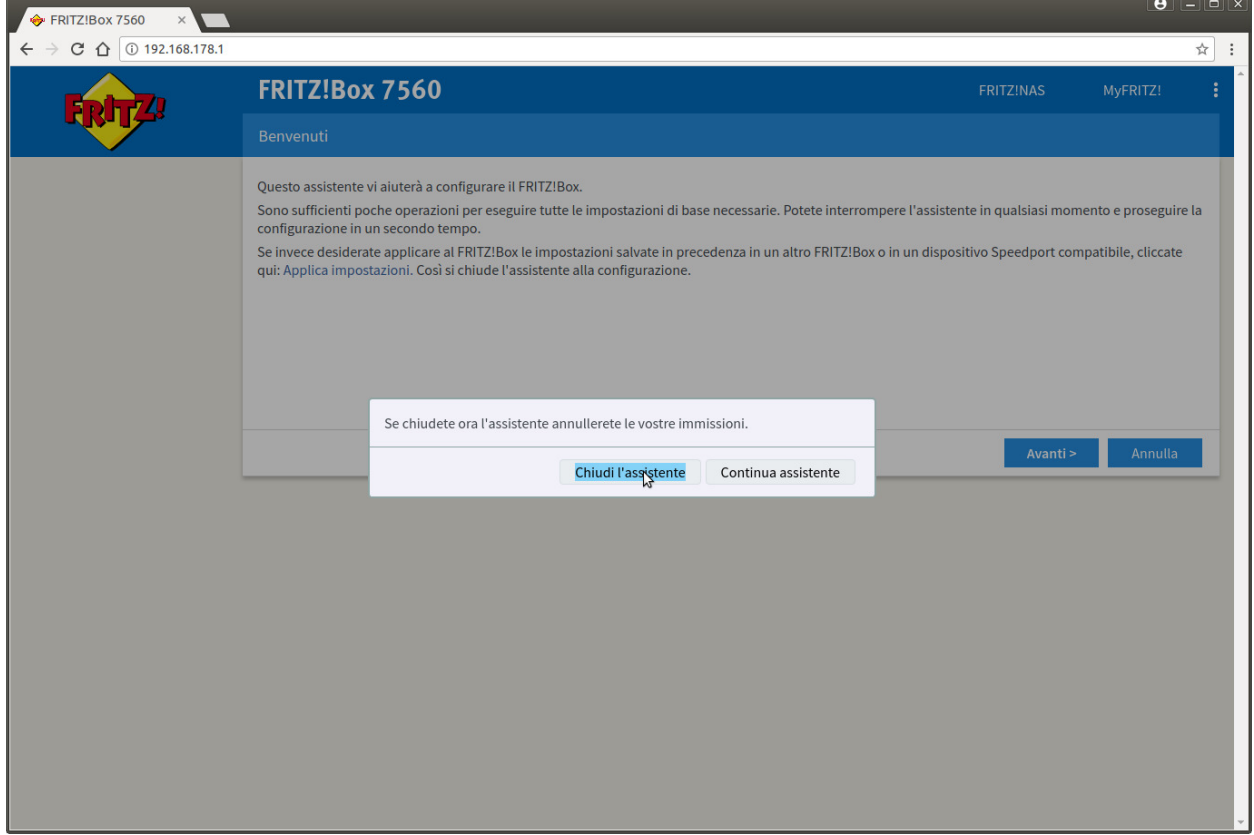

8. Cliccare sul link "Internet" nel menu di sinistra

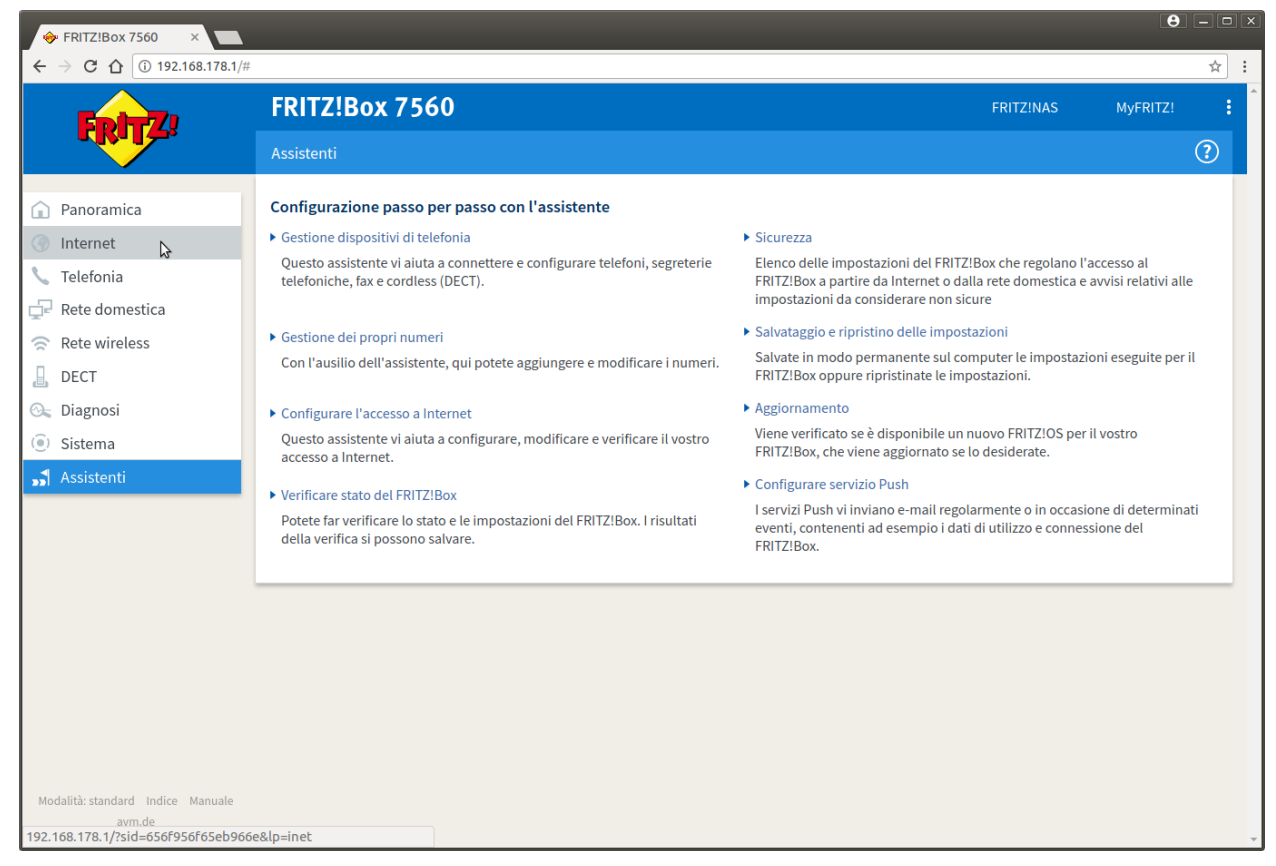

9. Cliccare sul link "Dati di accesso" nel menu di sinistra

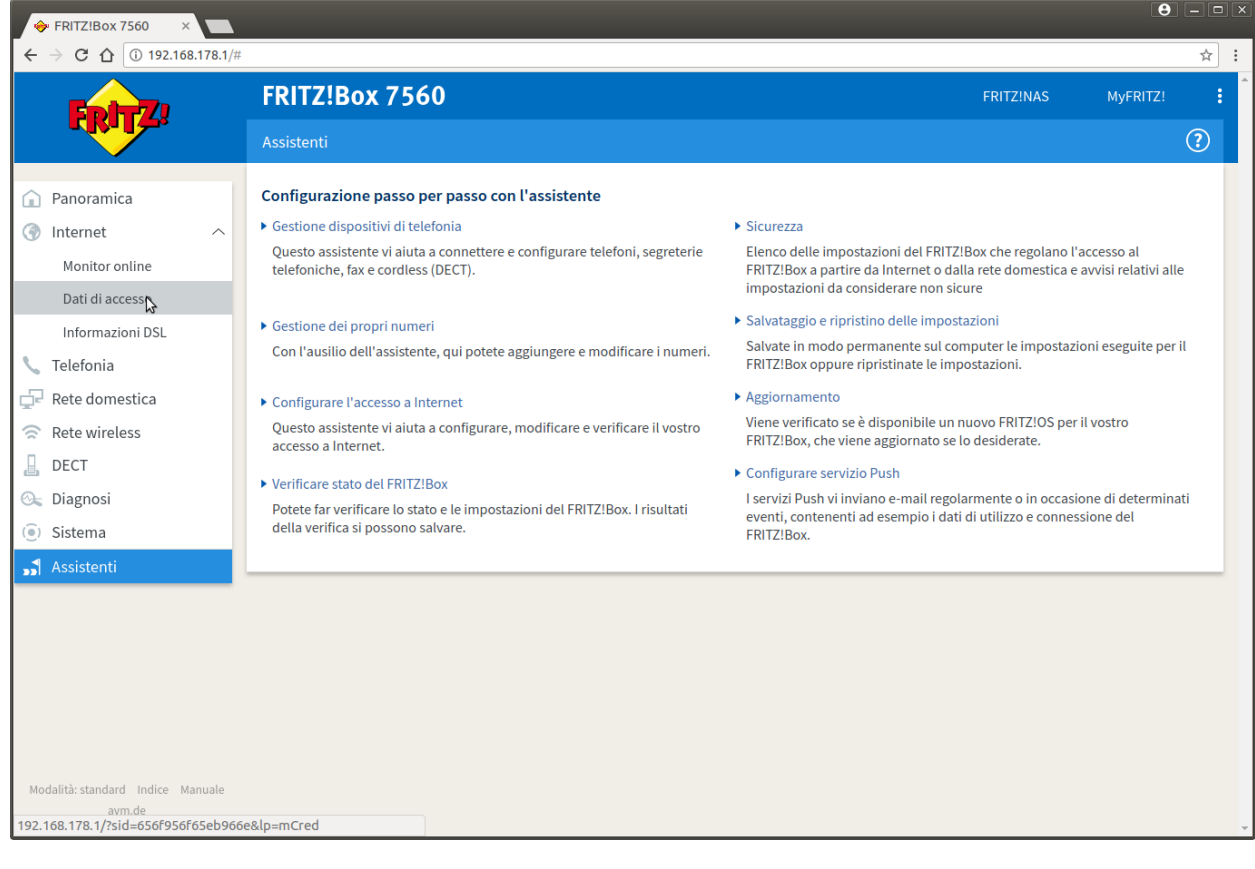

10. Selezionare come "Provider di Internet" la voce "Altro provider di Internet"

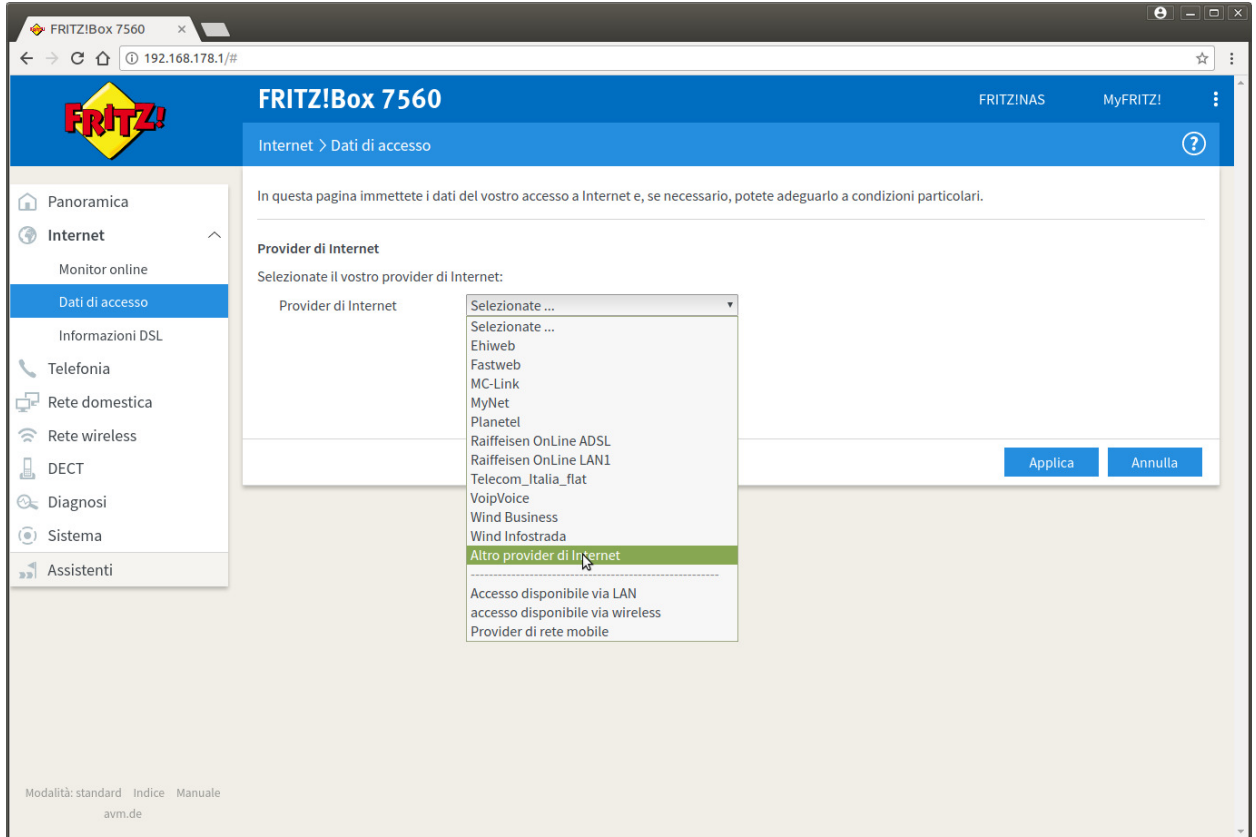

11. Cliccare sul link "Cambiare impostazioni della connessione"

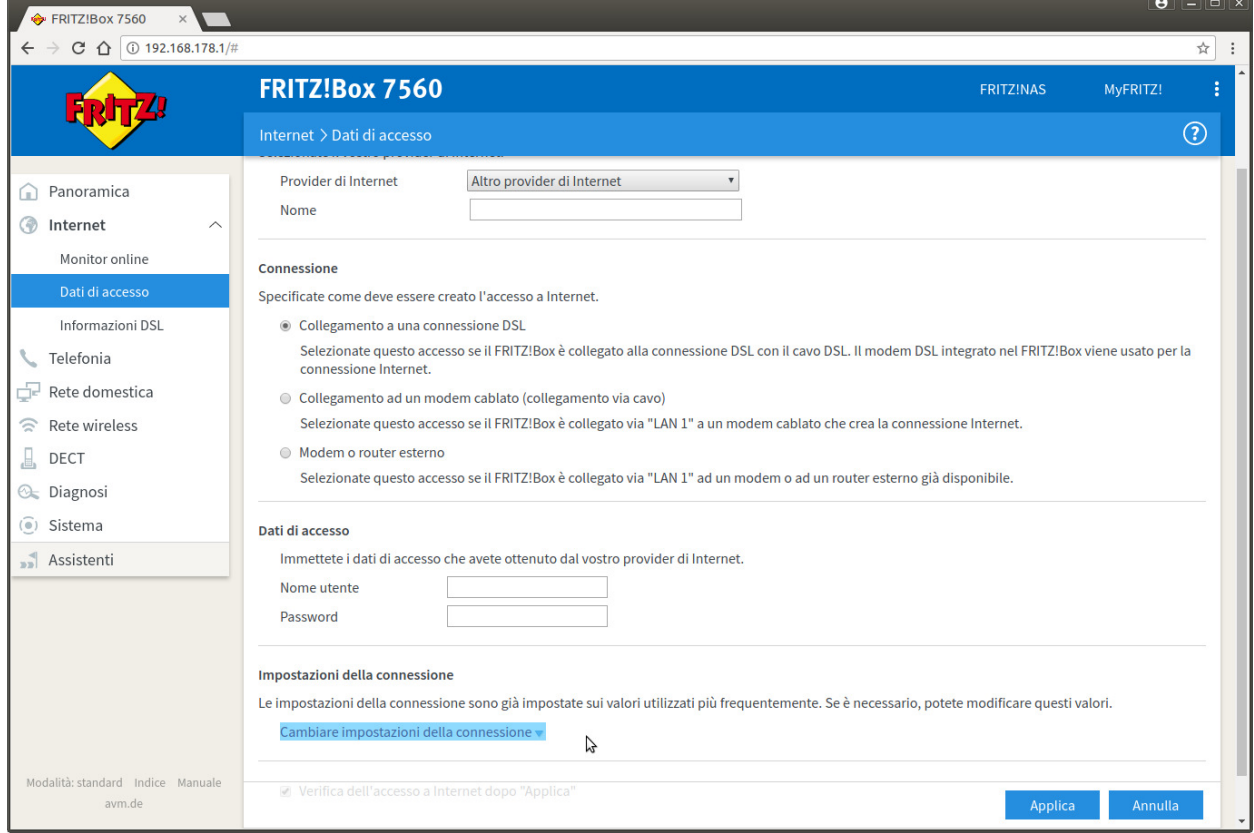

12. Inserire i dati come nell'immagine, nel campo "Nome Utente" sostituire a "utente" il suo utente cheapnet, cliccare su "Applica"

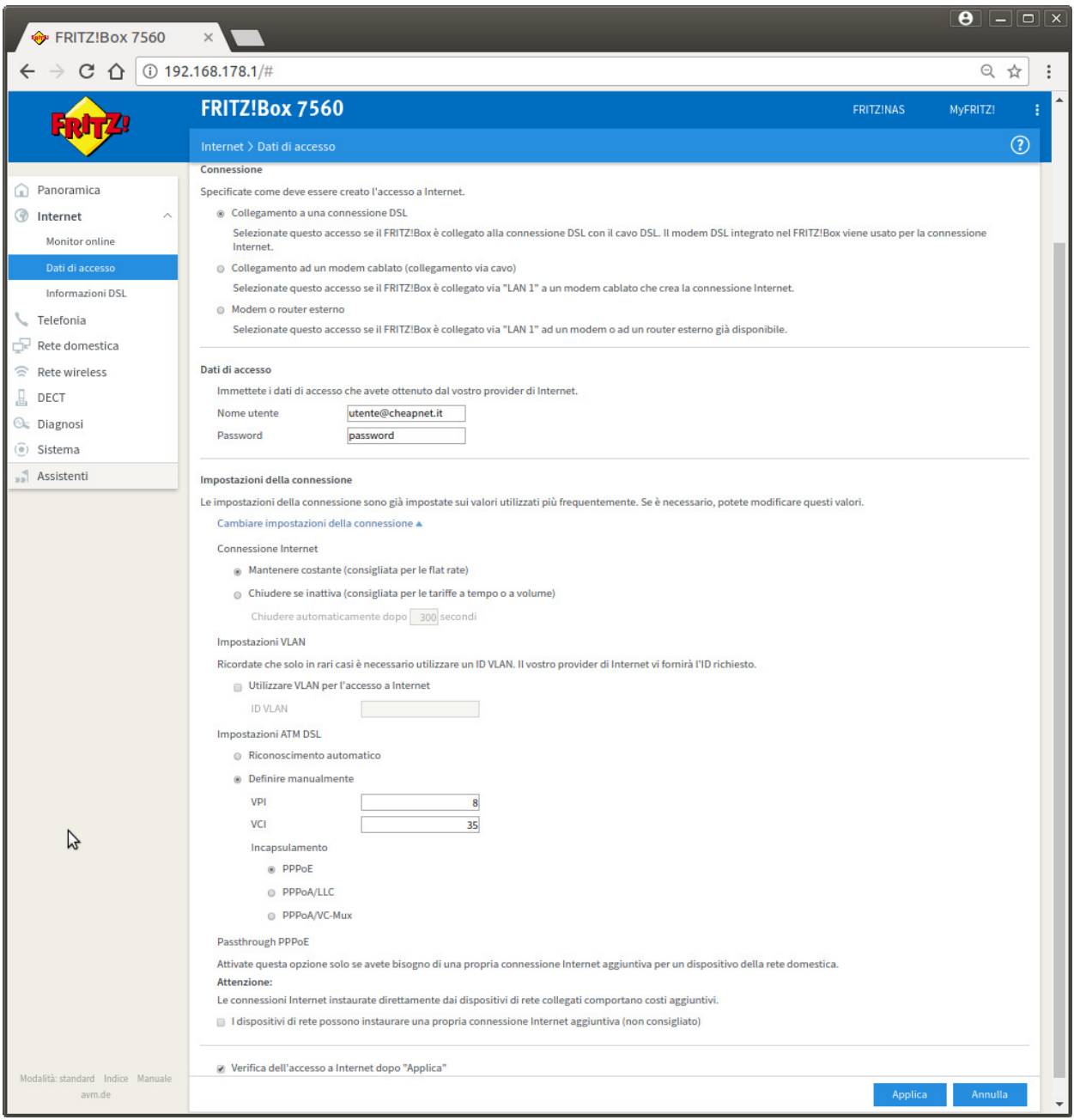

13. Ci sarà una verifica se la portante ADSL è presente appare la seguente pagina, cliccare su OK

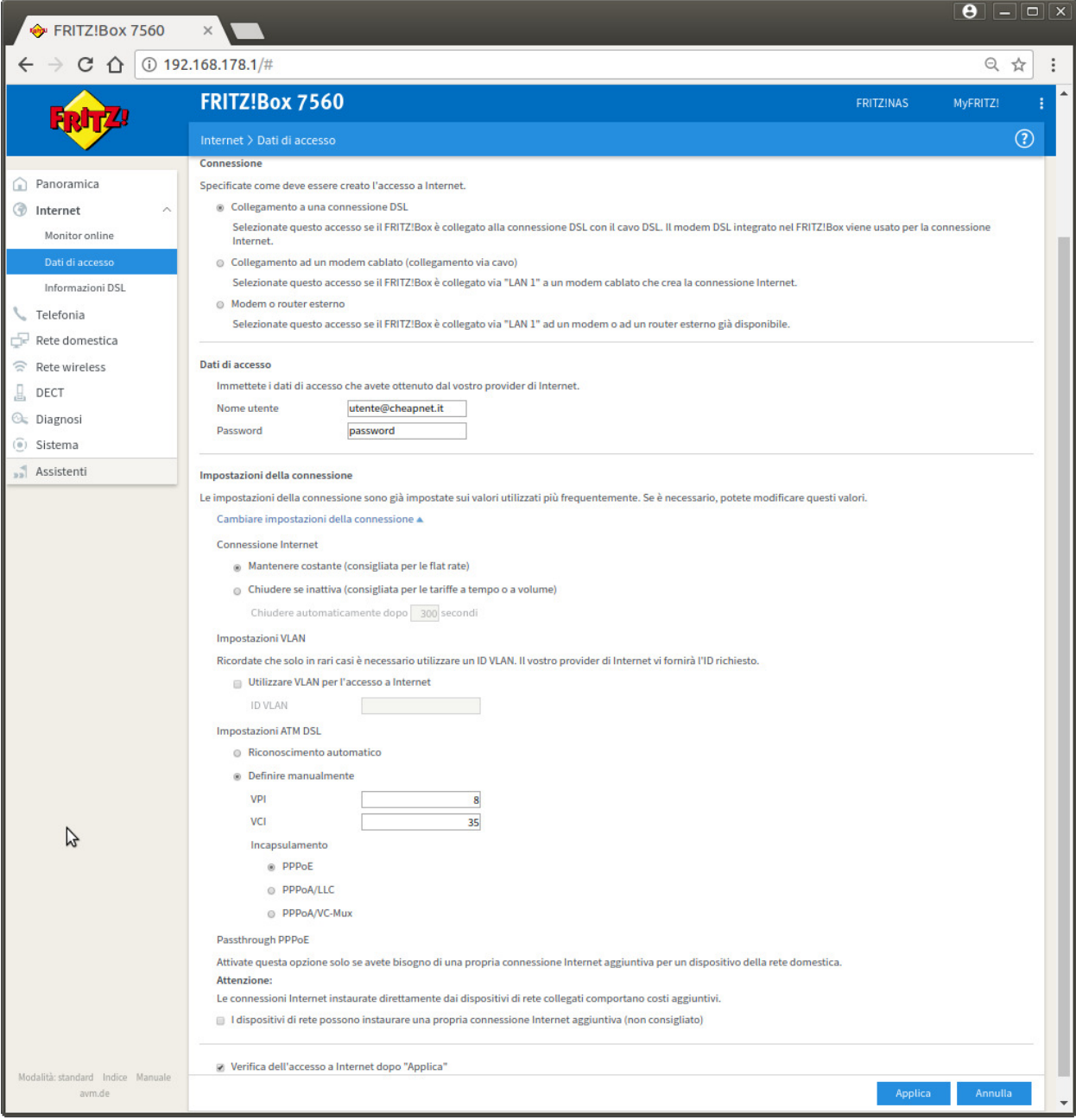

14. Ci sarà una verifica dei dati inseriti (utente e password) e della portante ADSL, se tutto è corretto appare la seguente pagina

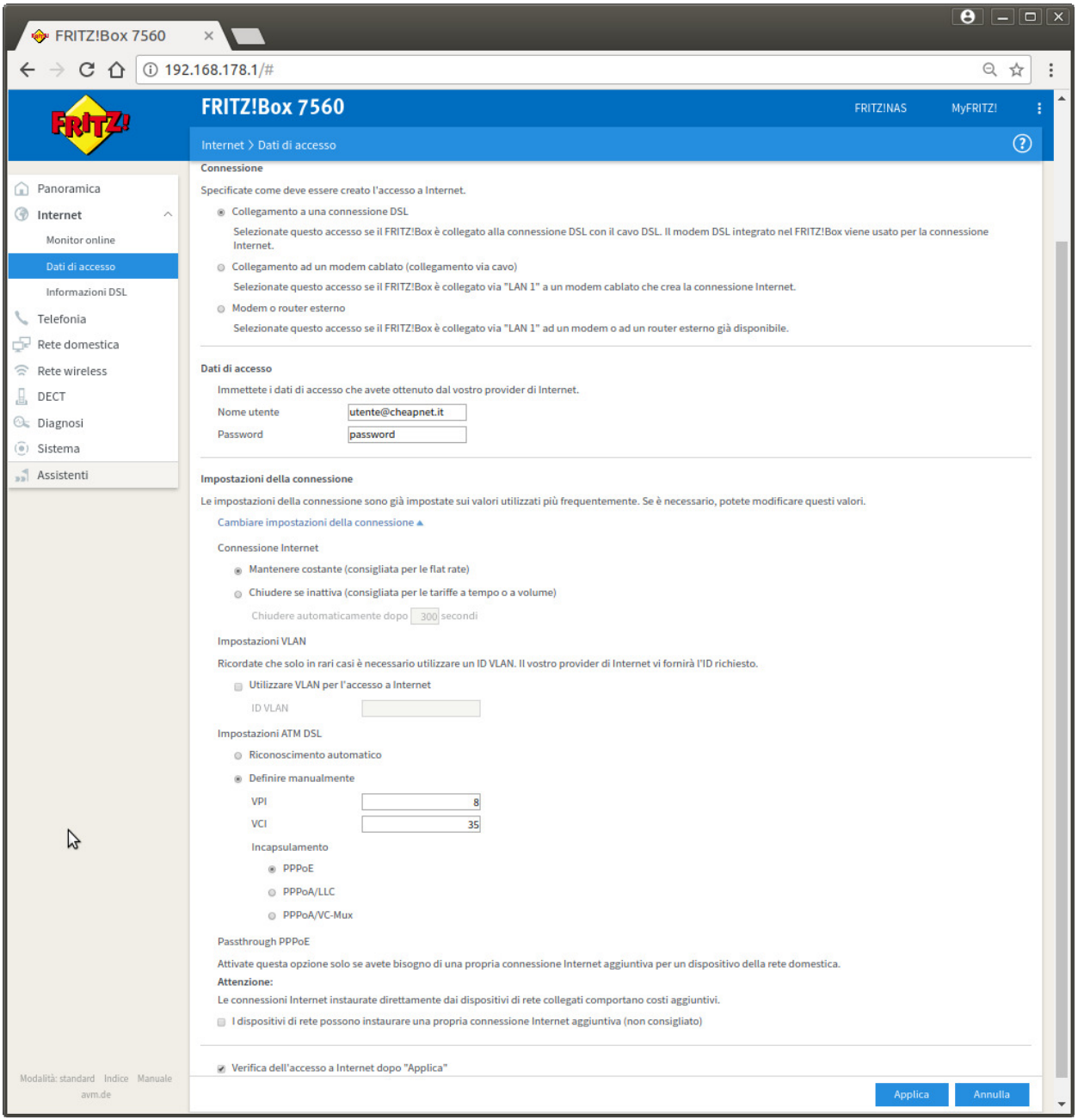